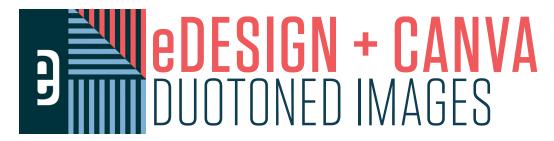

## THE LOOK DESERT RIDGE JUNIOR HIGH SCHOOL | MEZA, AZ

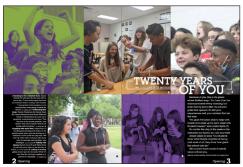

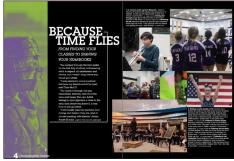

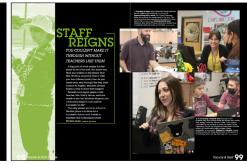

## THE STEPS

- 1. In your library, select an image for this effect.
- 2. Right click and choose "Edit Image" to open that image in Canva.
- 3. Select "Edit Image" in Canva and then search for the word "Duotone".
- 4. Click "See All" to see an extensive list of color options for your image. Select one as a starting point.
- 5. To adjust the colors, click the **toggles** that appear on the duotone you selected. This will allow you to apply new colors, add your own, and adjust the intensity.
- 6. When you're done, click "Apply" and wait for that change to lock to your image. You'll notice Canva blink once, and you'll see "Restore Original" appear this is when you know that the change has locked.
  - Tip: Write down your settings and effect so you can do it consistently.
- 7. Click the "Publish" button in the upper right (sometimes this looks like an arrow rather than the word "Publish").
- 8. Your duotone image will be published from Canva into your eDesign Candids library.

## THE TUTORIAL CLICK HERE TO WATCH HOW EASY

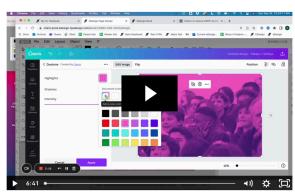

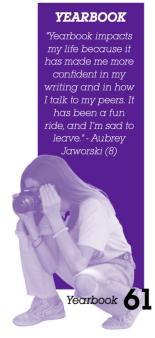